# **802.11n PCIe Mini-Card Adapter User Guide Model: WPEA-127N**

Revision 2.1 November 2011

© 2000–2006 by Atheros Communications, Inc. All rights reserved. ATHEROSTM, the Atheros logo, 5-UPIM, Driving the Wireless Future<sup>TM</sup>, Atheros Driven<sup>TM</sup>, Atheros Turbo Mode<sup>™</sup>, and the Air is Cleaner at 5-GHz<sup>™</sup> are trademarks of Atheros Communications, Inc. All other trademarks are the property of their respective holders.

# **Notice**

The information in this document has been carefully reviewed and is believed to be accurate. Nonetheless, this document is subject to change without notice, and Atheros Communications, Inc. (Atheros) assumes no responsibility for any inaccuracies that may be contained in this document, and makes no commitment to update or to keep current the contained information, or to notify a person or organization of any updates. Atheros reserves the right to make changes, at any time, in order to improve reliability, function or design and to attempt to supply the best product possible. Atheros does not represent that products described herein are free from patent infringement or from any other third party right. No part of this document may be reproduced, adapted or transmitted in any form or by any means, electronic or mechanical, for any purpose, except as expressly set forth in a written agreement signed by Atheros. Atheros or its affiliates may have patents or pending patent applications, trademarks, copyrights, maskwork rights or other intellectual property rights that apply to the ideas, material and information expressed herein. No license to such rights is provided except as expressly set forth in a written agreement signed by Atheros.

ATHEROS MAKES NO WARRANTIES OF ANY KIND WITH REGARD TO THE CONTENT OF THIS DOCUMENT. IN NO EVENT SHALL ATHEROS BE LIABLE FOR DIRECT, INDIRECT, SPECIAL, INCIDENTAL SPECULATORY OR CONSEQUENTIAL DAMAGES ARISING FROM THE USE OR INABILITY TO USE THIS PRODUCT OR DOCUMENTATION, EVEN IF ADVISED OF THE POSSIBLITY OF SUCH DAMAGES. IN PARTICULAR, ATHEROS SHALL NOT HAVE LIABILITY FOR ANY HARDWARE, SOFTWARE, OR DATA TRANSMITTED OR OTHERWISE USED WITH THE PRODUCT, INCLUDING THE COSTS OF REPAIRING, REPLACING, INTEGRATING, INSTALLING OR RECOVERING SUCH HARDWARE, SOFTWARE OR DATA. ATHEROS SPECIFICALLY DISCLAIMS THE IMPLIED WARRANTIES OF MERCHANTIBILITY AND FITNESS FOR A PARTICULAR PURPOSE AS THEY MIGHT OTHERWISE APPLY TO THIS DOCUMENT AND TO THE IDEAS, MATERIAL AND INFORMATION EXPRESSED HEREIN.

Revision 2.X modifications to the WPEA-127N user manual are made by Card Access, Inc. under the QAADC licensing agreement for redistribution of technical data. Copyright is maintained by Atheros Communications, Inc. now known as Qualcomm Atheros as of May 2011.

### **Introduction**

The WPEA-127N Adapter (equivalent of AR5BXB112 from Qualcomm Atheros) supports 802.11agn Wireless LAN operation.

- 1. In laptop/PC applications the card uses the Atheros Client Utility (ACU) wich is a usermode utility designed to edit and add profiles for selected Atheros network interface adapters. **See SECTION I (page 3) for details**.
- 2. In embedded applications the card is intended to be used in pre-configured applications including point-to-point radio links and will have limited configuration through customized utilities or through a TCP/IP connection into Linux host. **See SECTION II (page 20) for details**.

Regulatory notifications are provided in **SECTION III (page 21).** 

### **System Requirements**

- Laptop, PC or embedded microprocessor featuring:
	- o 32-bit PCI Express Bus
	- o 32 MB memory or greater
	- o 300 MHz processor or higher
- Windows or Linux operating system

# **SECTION I**

## **Profile Management using Atheros Client Utility**

Configure the wireless network adapter (wireless card) from the Profile Management tab of the Atheros Client Utility.

Add a profile Edit a profile Import a Profile Export a Profile Order profiles Switch to a different profile Remove a profile Connect to a Different Network

The wireless network adapter works in either infrastructure mode (which uses an access point) or ad hoc mode (a group of stations participating in the wireless LAN).

## **Create or Modify a Configuration Profile**

To add a new configuration profile, click New on the Profile Management tab. To modify a configuration profile, select the configuration from the Profile list and click the Modify button. The Profile Management dialog box displays the General tab. In profile management:

- Edit the General tab.
- Edit the Security tab.
- Edit the Advanced tab.

To configure a profile for ad hoc or access point (infrastructure) mode, edit the Network Type field on the Advanced tab.

Note that the ACU only allows the creation of 16 configuration profiles. After the creation of 16 profiles, clicking the New button displays an error message. Remove an old profile or modify an existing profile for a new use.

### **Remove a Configuration Profile**

- 1. Go to the Profile Management tab.
- 2. Select the profile to remove from the list of configuration profiles.
- 3. Click the Remove button.

### **Auto Profile Selection Management**

Including a profile in the auto selection feature allows the wireless adapter to automatically select that profile from the list of profiles and use it to connect to the network.

#### **Including a profile in auto profile selection:**

- 1. On the Profile Management tab, click the Order Profiles button.
- 2. The Auto Profile Selection Management window appears, with a list of all created profiles in the Available Profiles box.
- 3. Highlight the profiles to add to auto profile selection, then click Add. The profiles appear in the Auto Selected Profiles box.

#### **Ordering the auto selected profiles:**

- 1. Highlight a profile in the Auto Selected Profiles box.
- 2. Click Move Up, Move Down, or Remove as appropriate. The first profile in the Auto Selected Profiles box has highest priority, and the last profile has lowest priority.
- 3. Click OK.
- 4. Check the Auto Select Profiles box.
- 5. Save the modified configuration file.

When auto profile selection is enabled by checking Auto Select Profiles on the Profile Management tab, the adapter scans for an available network. The profile with the highest priority and the same SSID as one of the found networks is the one that is used to connect to the network. If the connection fails, the adapter tries the next highest priority profile that matches the SSID, and so on.

With auto profile selection enabled, the wireless adapter scans for available networks. The highest priority profile with the same SSID as a found network is used to connect to the network. On a failed connection, the adapter tries with the next highest priority profile.

# **Switching to a Different Configuration Profile**

- 1. To switch to a different profile, go to the Profile Management tab.
- 2. Click on the profile name in the Profile List.
- 3. Click the Activate button.

The Profile List provides icons that specify the operational state for that profile. The list also provides icons that specify the signal strength for that profile.

# **Import and Export Profiles**

#### **Importing a Profile**

- 1. From the Profile Management tab, click the Import button. The Import Profile window appears.
- 2. Browse to the directory where the profile is located.
- 3. Highlight the profile name.
- 4. Click Open. The imported profile appears in the profiles list.

#### **Exporting a Profile**

- 1. From the Profile Management tab, highlight the profile to export.
- 2. Click the Export button. The Export Profile window appears.
- 3. Browse to the directory to export the profile to.
- 4. Click Save. The profile is exported to the specified location.

# **TCP/IP Configuration**

#### **Configuring the TCP/IP Address for the network device:**

- 1. After configuring the wireless network adapter properties, open the Control Panel and open Network and Dial-up Connections.
- 2. Find the Local Area Connection associated with the wireless network adapter. Rightclick that connection, and click Properties.
- 3. Select Internet Protocol (TCP/IP) and click Properties.
- 4. Click the radio button Use the following IP address, then enter an IP address and Subnet mask. Assigning an IP address and Subnet mask allows stations to operate in access point mode (infrastructure mode) or in ad hoc mode and to have Internet access. Default gateway and DNS server information is also required. IP configuration information (DHCP to assign the IP address, gateway and DNS server IP addresses) is usually obtained from the corporate IT staff.
- 5. Click OK to finish

### **General Tab**

In the Atheros Client Utility, access the General tab by clicking New or Modify on the Profile Management tab. Edit the fields in the General tab to configure the configuration profile. Make sure to also edit the Security and Advanced tabs.

#### **Profile Name**

Identifies the configuration profile. This name must be unique. Profile names are not case sensitive.

#### **Client Name**

Identifies the client machine.

#### **Network Names (SSIDs)**

The IEEE 802.11 wireless network name. This field has a maximum limit of 32 characters. Configure up to three SSIDs (SSID1, SSID2, and SSID3).

### **Advanced Tab**

In the Atheros Client Utility, access the Advanced tab by clicking New or Modify on the Profile Management tab, then clicking the Advanced tab in Profile Management. Edit the fields in the Advanced tab of Profile Management to configure the profile.

#### **Transmit Power Level**

Selects the transmit power level in mW. Actual transmit power may be limited by hardware.

**Power Save Mode**  Specify:

- Maximum mode causes the access point to buffer incoming messages for the wireless adapter. The adapter periodically polls the access point to see if any messages are waiting.
- Normal uses maximum when retrieving a large number of packets, then switches back to power save mode after retrieving the packets.
- Off turns power saving off, thus powering up the wireless adapter continuously for a short message response time.

#### **Network Type**

Specifies the network as either infrastructure or ad hoc.

#### **802.11b Preamble**

Specifies the preamble setting in 802.11b. The default setting is Short & Long (access point mode), which allows both short and long headers in the 802.11b frames. The adapter can only use short radio headers if the access point supports and uses them. Set to Long Only to override allowing short frames.

#### **Authentication Mode**

Select the mode the wireless adapter uses to authenticate to an AP:

- Auto causes the adapter to attempt authentication using shared, but switches it to open authentication if shared fails.
- Open enables an adapter to attempt authentication regardless of its WEP settings. It will only associate with the access point if the WEP keys on both the adapter and the access point match.
	- Shared only allows the adapter to associate with access points that have the same WEP key. For infrastructure (access point) networks, click the Preferred APs button to specify up to four access points to which the adapter should attempt to associate.

# **Security Tab**

In the Atheros Client Utility, access the Security tab by clicking New or Modify on the Profile Management tab. Click the Security tab in the Profile Management window.

Edit the fields in the Security tab of Profile Management to configure the profile. To define the security mode, select the radio button of the desired security mode. Make sure to also edit the General and Advanced tabs.

#### **WPA/WPA2**

Enables the use of Wi-Fi Protected Access (WPA).

Choosing WPA/WPA2 opens the WPA/WPA2 EAP drop-down menu. The options include:

- EAP-FAST
- EAP-TLS
- EAP-TTLS
- PEAP (EAP-GTC)
- PEAP (EAP-MSCHAP V2)
- LEAP

#### **WPA/WPA2 Passphrase**

Enables WPA/WPA2 Passphrase security. Click on the Configure button and fill in the WPA/WPA2 Passphrase.

#### **802.1x**

Enables 802.1x security. This option requires IT administration.

Choosing  $802.1x$  opens the  $802.1x$  EAP type drop-down menu. The options include:

- EAP-FAST
- EAP-TLS
- EAP-TTLS
- PEAP (EAP-GTC)
- PEAP (EAP-MSCHAP V2)
- LEAP

If the access point that the wireless adapter is associating to has WEP set to Optional and the client has WEP enabled, make sure that Allow Association to Mixed Cells is checked on the Security Tab to allow association. **Note:** If the Lock checkbox is checked, you cannot change any values in this profile. See your system administrator.

#### **Pre-Shared Key (Static WEP)**

Enables the use of pre-shared keys that are defined on both the access point and the station. To define pre-shared encryption keys, choose the Pre-Shared Key radio button and click the Configure button to fill in the Define Pre-Shared Keys window. If the access point that the wireless adapter is associating to has WEP set to Optional and the client has WEP enabled, make sure that Allow Association to Mixed Cells is checked on the Security Tab to allow association.

#### **None**

No security (not recommended).

### **Using EAP-TLS Security**

To use EAP-TLS security In the Atheros Client Utility, access the Security tab in the Profile Management window.

- 1. On the Security tab, choose the WPA radio button, OR: On the Security tab, choose the 802.1x radio button.
	- 2. Choose EAP-TLS from the drop-down menu.

#### **Enabling EAP-TLS security:**

To use EAP-TLS security, the machine must already have the EAP-TLS certificates downloaded onto it. Check with the IT manager.

- 1. If EAP-TLS is supported, choose EAP-TLS from the drop-down menu on the right, then click the Configure button.
- 2. Select the appropriate certificate authority from the list. The server/domain name and the login name are filled in automatically from the certificate information. Click OK.
- 3. Click OK.
- 4. Activate the profile.

### **Using EAP-TTLS Security**

To use EAP security In the Atheros Client Utility, access the Security tab in the Profile Management window.

- 1. On the Security tab, choose the WPA/WPA2 radio button, OR: On the Security tab, choose the 802.1x radio button.
- 2. Choose EAP-TTLS from the drop-down menu.

#### **Enabling EAP-TTLS security:**

To use EAP-TTLS security, the machine must already have the EAP-TTLS certificates downloaded onto it. Check with the IT manager.

- 1. If EAP-TTLS is supported, choose EAP-TTLS from the drop-down menu on the right, then click the Configure button.
- 2. Select the appropriate certificate from the drop-down list and click OK.
- 3. Specify a user name for EAP authentication: Check Use Windows User Name to use the Windows user name as the EAP user name, OR: Enter an EAP user name in the User Name field to use a separate user name and password and start the EAP authentication process.
- 4. Click Advanced and: Leave the server name field blank for the client to accept a certificate from any server with a certificate signed by the authority listed in the Network Certificate Authority drop-down list. **(recommended)** Enter the domain name of the server from which the client will accept a certificate. Change the login name if needed.
- 5. Click OK.
- 6. Enable the profile.

### **Using PEAP (EAP-GTC) Security**

To use PEAP (EAP-GTC) security In the Atheros Client Utility, access the Security tab in the Profile Management window.

- 1. On the Security tab, choose the WPA radio button, OR: On the Security tab, choose the 802.1x radio button.
- 2. Choose PEAP (EAP-GTC) from the drop-down menu.

**To use PEAP (EAP-GTC) security**, the server must have WPA-PEAP certificates, and the server properties must already be set. Check with the IT manager.

- 1. Click the Configure button.
- 2. To avoid the need to log on again after resuming operation (for example, after your computer goes into standby or hibernate mode), check Always Resume the Secure Session.
- 3. Select the appropriate network certificate authority from the drop-down list.
- 4. Specify a user name for inner PEAP tunnel authentication: Check Use Windows User Name to use the Windows user name as the PEAP user name, OR: Enter a PEAP user name in the User Name field to use a separate user name and start the PEAP authentication process.
- 5. Choose Token or Static Password, depending on the user database. Note that Token uses a hardware token device or the Secure Computing SofToken program (version 1.3 or later) to obtain and enter a one-time password during authentication.
- 6. Click Settings... and:
	- a. Leave the server name field blank for the client to accept a certificate from any server with a certificate signed by the authority listed in the Network Certificate Authority drop-down list. **(recommended)**
	- b. Enter the domain name of the server from which the client will accept a certificate.
	- c. The login name used for PEAP tunnel authentication fills in automatically as PEAP-*xxxxxxxxxxxx*, where *xxxxxxxxxxxx* is the computer's MAC address. Change the login name if needed.

7. Click OK.

8. Enable the profile.

### **Using PEAP-MSCHAP V2 Security**

To use PEAP-MSCHAP V2 security In the Atheros Client Utility, access the Security tab in the Profile Management window.

- 1. On the Security tab, choose the WPA radio button, OR: On the Security tab, choose the 802.1x radio button.
- 2. Choose PEAP (EAP-MSCHAP V2) from the drop-down menu.

#### **To use PEAP (EAP-MSCHAP V2) security**, the server must have WPA-PEAP

certificates, and the server properties must already be set. Check with the IT manager.

- 1. Click the Configure button.
- 2. Select the appropriate certificate from the drop-down list.
- 3. Specify a user name for inner PEAP tunnel authentication:
	- a. Check Use Windows User Name to use the Windows user name as the PEAP user name.
	- b. OR: Enter a PEAP user name in the User Name field to use a separate user name and start the PEAP authentication process.

Click Advanced and:

- a. Leave the server name field blank for the client to accept a certificate from any server with a certificate signed by the authority listed in the Network Certificate Authority drop-down list. **(recommended)**
- b. Enter the domain name of the server from which the client will accept a certificate.
- c. The login name used for PEAP tunnel authentication fills in automatically as PEAP-*xxxxxxxxxxxx*, where *xxxxxxxxxxxx* is the computer's MAC address. Change the login name if needed.
- 5. Click OK.
- 6. Enable the profile.

### **Using LEAP Security**

To use security In the Atheros Client Utility, access the Security tab in the Profile Management window. LEAP security requires that all infrastructure devices (e.g. access points and servers) are configured for LEAP authentication. Check with the IT manager.

#### **Configuring LEAP**

- On the Security tab, choose the WPA radio button. Choose WPA-LEAP from the drop-down menu.
- OR: On the Security tab, choose the 802.1x radio button. Choose LEAP from the drop-down menu.
	- 1. Click the Configure button.
	- 2. Specify a user name and password. Select to Use Temporary User Name and Password by choosing the radio button:
- Check Use Windows User Name to use the Windows user name as the LEAP user name.
- OR: Check Manually Prompt for LEAP User Name and Password to manually login and start the LEAP authentication process.

Select to Use Saved User Name and Password by choosing the radio button:

- Specify the LEAP user name, password, and domain to save and use.
- 3. Enter the user name and password.
- 4. Confirm the password.
- 5. Specify a domain name:
	- Check the Include Windows Logon Domain with User Name setting to pass the Windows login domain and user name to the RADIUS server. **(default)**
	- OR: Enter a specific domain name.
- 6. If desired, check No Network Connection Unless User Is Logged In to force the wireless adapter to disassociate after logging off.
- 7. Enter the LEAP authentication timeout time (between 30 and 500 seconds) to specify how long LEAP should wait before declaring authentication failed, and sending an error message. The default is 90 seconds.
- 8. Click OK.
- 9. Enable the profile.

# **Pre-Shared Encryption Keys**

#### **Defining pre-shared encryption keys:**

- 1. Click the Pre-Shared Key (Static WEP) radio button on the Security tab.
- 2. Click the Configure button.
- 3. Fill in the fields in the Define Pre-Shared Keys dialog box:

#### **Key Entry**

Determines the entry method for an encryption key: hexadecimal (0-9, A-F), or ASCII text (all keyboard characters except spaces).

#### **Encryption Keys**

Selects the default encryption keys used. Only allows the selection for a shared First, Second, Third, or Fourth key whose corresponding field has been completed.

#### **WEP Keys (1-4)**

Defines a set of shared encryption keys for network configuration security. At least one Shared Key field must be populated to enable security using a shared key. Click on the radio button to set the key as the default encryption key.

#### **WEP Key Size**

Defines the size for each encryption key. The options include:

- 64-bit (enter 10 digits for hexadecimal, 5 ASCII characters)
- 128-bit (enter 26 digits for hexadecimal, 13 digits for ASCII)
- 152-bit (enter 32 digits hexadecimal, 16 digits for ASCII)
- 4. Click OK for the changes to take effect.

#### **Overwriting an Existing Static WEP Key**

- 1. Click the Pre-Shared Key radio button on the Security tab.
- 2. Click on Configure.
- 3. In the window, all existing static WEP keys are displayed as asterisks for security reasons. Click in the field of the existing static WEP key to overwrite.
- 4. Delete the asterisks in that field.
- 5. Enter a new key.
- 6. Make sure to select the Transmit Key button to the left of this key is selected for the key to transmit packets.
- 7. Click OK.

#### **Disabling Static WEP**

- To disable static WEP for a particular profile, Select any other security option on the Profile Management tab to automatically disable static WEP
- OR: choose None on the Security tab to disable security, and click OK (not recommended).

## **Using WPA Passphrase Security**

To use WPA Passphrase security In the Atheros Client Utility, access the Security tab in the Profile Management window.

- 1. On the Security tab, choose the WPA Passphrase radio button.
- 2. Click on the Configure button.
- 3. Fill in the WPA Passphrase.
- 4. Click OK.

### **Zero Configuration**

This section describes the operation of the Atheros Client Utility (ACU) and Windows XP Wireless Configuration Service (WZCS).

#### **Wireless Network Configuration**

The Windows WZCS is a service that manages the wireless connection in a largely dynamic way. Only minimal connection information must be identified and configured. To set Zero Configuration on Windows XP, take the following steps:

- 1. In Windows XP, open the Wireless Network Configuration Properties dialog box.
- 2. Select the check box "Use Windows to configure my wireless network settings" to set Zero Configuration.

When this check box is selected, Windows XP takes control of these settings for all configuration profiles:

- SSID
- Security keys
- Ad hoc settings

*Note that Windows XP takes control of these settings for all configuration profiles, thus users cannot ( create new profiles with different settings while using Windows Zero Configuration.* 

The Zero Configuration settings override all configuration profiles, even when you select other options. However, the ACU does still control the following settings when Zero Configuration is set:

- Power settings
- Active/Passive scanning (where applicable)
- Transmit power
- Wireless band
- Short/Long preamble (802.11b)

When Zero Configuration is in use, a pop-up message is displayed on the ACU when you attempt to create or edit a configuration profile from the Profile Management tab of the ACU.

To turn Zero Configuration off on Windows XP, take the following steps:

- 1. In Windows XP, open the Wireless Network Configuration Properties dialog box.
- 2. Clear the check box "Use Windows to configure my wireless network settings" to set Zero Configuration. When this check box is cleared, all profile settings are controlled by the configuration profile, which is set up from the ACU Profile Management tab.

### **Check the Status Information or Diagnostics**

The Atheros client utility includes a number of tools to display current diagnostics and status information.

- Check current status
- Check driver information
- Check receive and transmit diagnostics

### **Current Status**

The Current Status tab contains general information about the program and its operations. The Current Status tab does not require any configuration. The following table describes the items found on the Current Status screen.

#### **Profile Name**

The name of the current selected configuration profile. Set up the configuration name on the General tab.

#### **Link Status**

Shows whether the station is associated to the wireless network.

#### **Wireless Mode**

Displays the wireless mode. Configure the wireless mode on the Advanced tab.

#### **IP Address**

Displays the computer's IP address.

#### **Network Type**

The type of network the station is connected to. Options include:

- Infrastructure (access point)
- Ad Hoc

Configure the network type on the Advanced tab.

#### **Current Channel**

Shows the currently connected channel.

#### **Server Based Authentication**

Shows whether server based authentication is used.

#### **Data Encryption**

Displays the encryption type the driver is using. Configure the encryption type on the Security tab.

**Signal Strength** 

Shows the strength of the signal.

Click the Advanced button to see the advanced status diagnostics.

# **Adapter Information Button**

The Adapter Information button contains general information about the network interface card (the wireless network adapter) and the network driver interface specification (NDIS) driver. Access the adapter information from the Diagnostics tab.

**Card Name**  Name of the wireless network adapter. **MAC Address**  MAC address of the wireless network adapter. **Driver**  Driver name and path of the wireless network adapter driver. **Driver Version**  Version of the wireless network adapter driver. **Driver Date**  Creation date of the wireless network adapter driver. **Client Name** 

Name of the client computer.

# **Diagnostics Tab**

The ACU Diagnostics tab provides allows retrieval of receive and transmit statistics. The Diagnostics tab does not require any configuration. It lists these receive and transmit diagnostics for frames received by or transmitted by the wireless network adapter:

- Multicast packets transmitted and received
- Broadcast packets transmitted and received
- Unicast packets transmitted and received
- Total bytes transmitted and received

The Adapter Information button has general information about the wireless network adapter and NDIS driver. The Advanced Statistics button to shows statistics for diagnostics for frames received by or transmitted to the wireless network adapter:

#### **Transmitted Frames**

- Frames transmitted
- $OK$
- Frames retried
- Frames dropped
- No ACK frames
- ACK frames
- RTS frames
- Clear-to-send (CTS) frames
- No CTS frames
- Retried RTS frames
- Retried data frames

#### **Received Frames**

- Frames received OK
- Beacons
- Frames with errors
- CRC errors
- Encryption errors
- Duplicate frames
- AP mismatches
- Data rate mismatches
- Authentication time-out
- Authentication rejects: the number of AP authentication
- failures received by the wireless network adapter
- Association time-out
- Association rejects: the number of AP authentication rejects
- received by the wireless network adapter
- Standard MIC OK
- Standard MIC errors
- CKIP MIC OK
- CKIP MIC errors

# **Scan Available Networks**

Click the Scan button on the Profile Management tab to scan for available infrastructure and ad hoc networks. On this list, click Refresh to refresh the list at any time.

#### **Connecting to a different network**

Highlight a network name and click the Activate button to connect an available network. If no configuration profile exists for that network, the Profile Management window opens to the General tab. Fill in the profile name and click OK to create the configuration profile for that network.

# **Display Settings**

To change the display settings, choose Options > Display Settings from the menu. The display settings dialog box contains tools to set the:

#### **Signal Strength Display Units**

Sets the units used when displaying signal strength: percentage (%) or dBm. **Refresh Interval** 

Use the up/down arrows to set the display refresh interval in seconds.

#### **Data Display**

Sets the display to cumulative or relative:

- Relative displays the change in statistical data since the last update.
- Cumulative displays statistical data collectedsince opening the profile.

### **ACU Tools**

Use the Action menu to access the Atheros Client Utility tools:

**Enable/Disable Radio**  Enable or disable the RF Signal on all Atheros station reference designs. **Enable/Disable Tray Icon**  Enable or disable the tray icon. **Troubleshooting**  Run the optional Troubleshooting Utility. **Manual LEAP Login**  Log in to LEAP manually, if LEAP is set to manually prompt for user name and password on each login. **Reauthenticate**  Reauthenticate to a LEAP-configured access point.

**Exit** 

Exit the Atheros Client Utility application.

## **Tray Icon**

The tray icon appears at the bottom of the screen, and shows the signal strength using colors and the received signal strength indication (RSSI). Hold the mouse cursor over the tray icon to display the current configuration profile name and association, as well as transmit and receive speed and the wireless adapter name and IP address. Right-click on the tray icon to:

### **Help**

Open the online help. **Open Atheros Client Utility** 

> Launch the Atheros Client Utility (ACU). Use the ACU to configure a profile or view status and statistics information.

#### **Troubleshooting**

Run the Troubleshooting Utility.

#### **Preferences**

Set the ACU startup and menu options. Check to start the program automatically when Windows starts, and check menu items that should appear on the popup menu.

#### **Enable/Disable Radio**

Enable or disable the RF signal.

#### **Manual LEAP Login**

Log in to LEAP manually, if LEAP is set to manually prompt for user name and password on each login.

#### **Reauthenticate**

Reauthenticate to the access point.

#### **Select Profile**

Click a configuration profile name to switch to. If no configuration profile exists for a connection, add a profile.

#### **Show ConnectionStatus**

This window displays connection information:

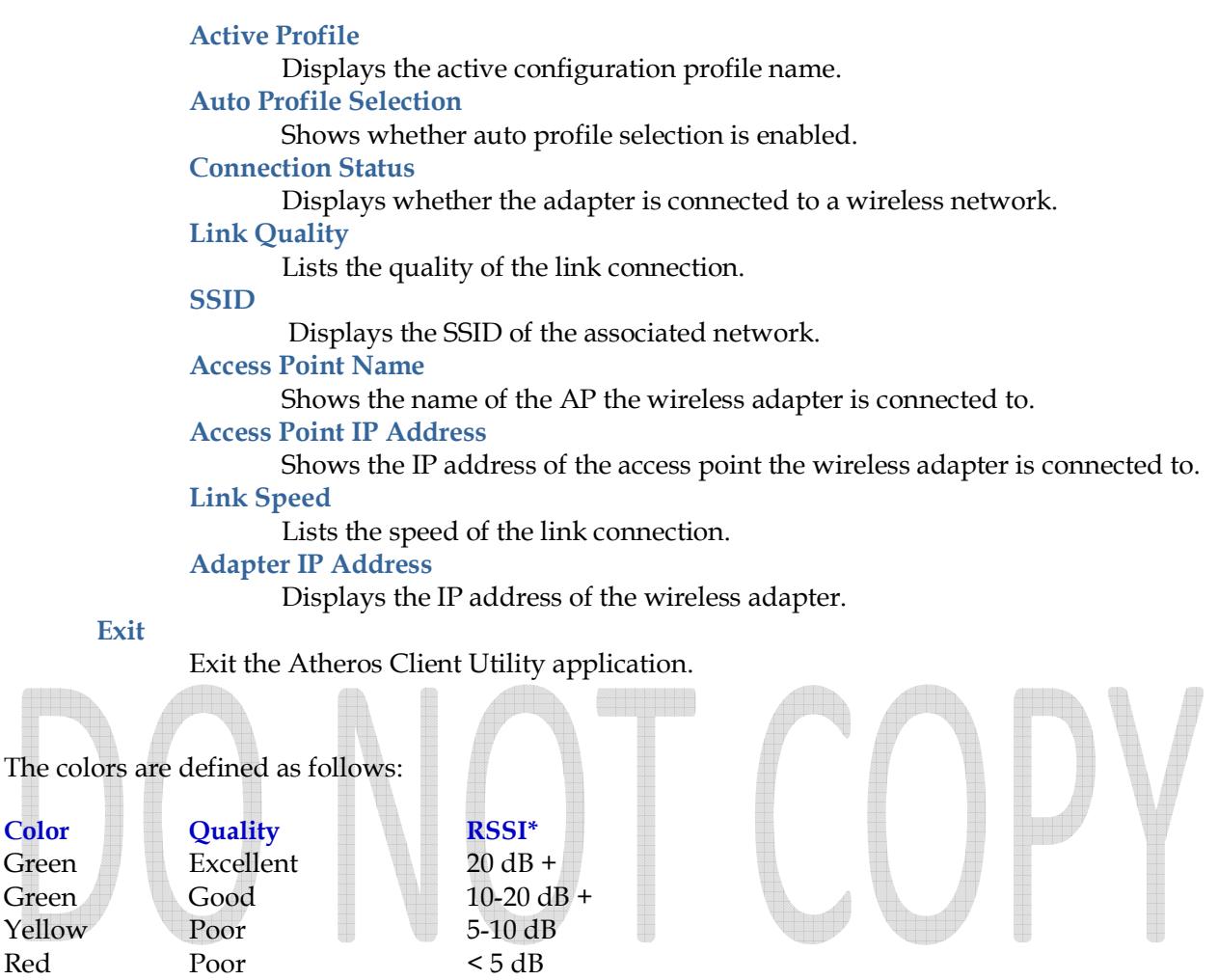

\*Received signal strength indication RSSI. Displayed in dB or percentage. Enable ordisable the tray icon in the Action menu.

# **Ad Hoc Mode**

Green Yellow

In ad hoc mode, a wireless network adapter works within an independent basic service set (IBSS). All stations communicate directly with other stations without using an access point (AP). To connect to an ad hoc network, configure the profile for ad hoc mode. *Ad Hoc operation may be limited by Hardware to meet regulatory requirements.* 

### **Ad Hoc Mode Profile Configuration**

Gray No Connection No Connection

To configure a profile in ad hoc mode, change the Network Type in the Profile Management's Advanced tab. For ad hoc mode, modify the settings:

• Network Name (on General Tab)

- Transmit Power Level
- 802.11b Preamble (if using 802.11b)
- Wireless Mode When Starting an Ad Hoc Network

Make sure to also edit the General and Security tabs.

# **Infrastructure (Access Point) Mode**

In infrastructure (access point (AP)) mode, the wireless network adapter participates in a basic service set (BSS) as a station, and communicates with the other stations through an AP. To connect to an access point network, configure the profile for access point mode.

### **Infrastructure (Access Point) Mode Profile Configuration**

To configure a profile in infrastructure (access point) mode, change the Network Type in the Advanced tab. For access point mode, modify the settings:

- Power Save Mode
- 802.11b Preamble (if using 802.11b)
- Wireless Mode
- 802.11 Authentication Mode

Make sure to also edit the General and Security tabs.

### **Uninstall an Old Driver**

Uninstall an old driver before upgrading to a new NDIS driver release.

To remove the newly installed driver from the system if the system does not have previously installed versions of the NDIS driver, proceed to Step 4.

- 1. To remove the NDIS driver from the OS, go to Device Manager, right-click Atheros AR500x Wireless Network Adapter, and choose Uninstall.
- 2. Click OK to uninstall the device.
- 3. When the device is uninstalled from Device Manager, search for and delete the driver files that reside in the system.
	- a. Go to the Start menu and choose Search > For Files or Folders.
	- b. Enter **oem\*.inf** in the Search for files or folders named: field, and enter**Atheros** in the Containing text: field.
	- c. Click Search Now. A few files matching these criteria are possible, if previous drivers have not been removed properly.
	- d. Choose the files that have been found and delete them from the system.
- **4.** To complete the uninstallation, remove the file **ar5211.sys** from the folder **\WINNT\system32\drivers**.

# **Additional Security Features**

These security features prevent attacks on a wireless network's WEP keys. The wireless adapter automatically supports each of these features, but these features must be enabled on the access point.

#### **Message Integrity Check (MIC)**

MIC prevents bit-flip attacks on encrypted packets. In a bit-flip attack, someone intercepts an encrypted message retransmits it after some alterations. Thus the receiver accepts the message as legitimate. The MIC adds some bytes to each packet to protect it against tampering.

#### **Temporal Key Integrity Protocol (TKIP)**

This feature prevents attacks on WEP in which someone catches encrypted packets and uses their initialization vector (IV) to decipher the WEP key. TKIP removes the predictability to protect both unicast and broadcast WEP keys.

#### **Broadcast Key Rotation**

EAP authentication provides dynamic unicast WEP keys for wireless adapters, but uses static broadcast keys. In broadcast WEP key rotation, the access point supplies a dynamic broadcast WEP key and changes it at intervals.

### **Advanced Status Information**

Click the Advanced button on the Current Status tab of the Atheros Client Utility to see advanced information about the program and its operations. The Current Status tab does not require any configuration. The following table describes the items found on the Advanced Status screen.

#### **Network Name (SSID)**

Displays the wireless network name. Configure the network name on the General tab. **Server Based Authentication** 

Shows whether server based authentication is used.

#### **Data Encryption**

Displays the encryption type the driver is using. Configure the encryption type on the Security tab.

#### **Authentication Type**

Displays the authentication mode. Configure the authentication mode on the General tab. **Message Integrity Check** 

Shows whether MIC is enabled. MIC prevents bit-flip attacks on encrypted packets. **Associated AP Name** 

Displays the name of the access point the wireless adapter is associated to. **Associated AP IP Address** 

Shows the IP address of the access point the wireless adapter is associated to. **Associated AP MAC Address** 

Displays the MAC address of the access point the wireless adapter is associated to. **Power Save Mode** 

Shows the power save mode. Power management is disabled in ad hoc mode. Configure the power save mode on the Advanced tab.

#### **Current Power Level**

Displays the transmit power level rate in mW.

#### **Current Signal Strength**

Shows the current signal strength in dBm.

**Current Noise Level** 

Displays the current noise level in dBm.

#### **Up Time**

Shows how long the client adapter has been receiving power (in hours:minutes:seconds). If the adapter runs for more than 24 hours, the display shows in days:hours:minutes:seconds.

#### **802.11b Preamble**

Displays the 802.11b preamble format. Configure the preamble format on the Advanced tab.

#### **Current Receive Rate**

Shows the current receive rate in Mbps.

#### **Current Transmit Rate**

Displays the current transmit rate in Mbps.

#### **Channel**  Shows the currently connected channel.

#### **Frequency**

Displays frequency the station is using.

#### **Channel Set**

Shows the current channel set.

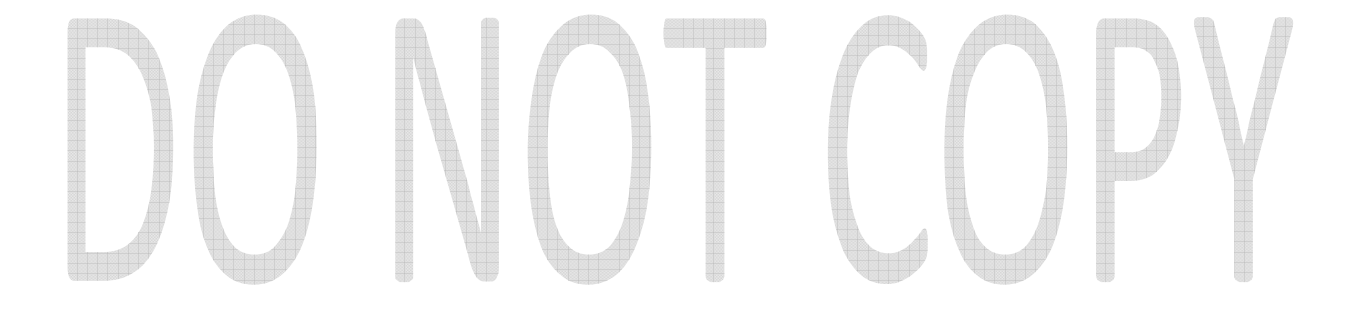

# **SECTION II**

# **Configuration in Embedded Linux**

#### **System Configuration**

Typical applications using embedded Linux will be factory pre-configured with default settings. Limited configurability is appropriate as such systems are typically point-to-point, closed-system applications where a host AP and client device are matched at the factory and provided preconfigured to customers. Modifications beyond the defaults are to be done by trained installers or IT personnel.

The embedded Linux platform and thereby the radio, will usually be configured using an Ethernet networking connection on a PC.

#### **High Level Modifiable Parameters**

Through a web interface or a control applet the following parameters may be modified as noted:

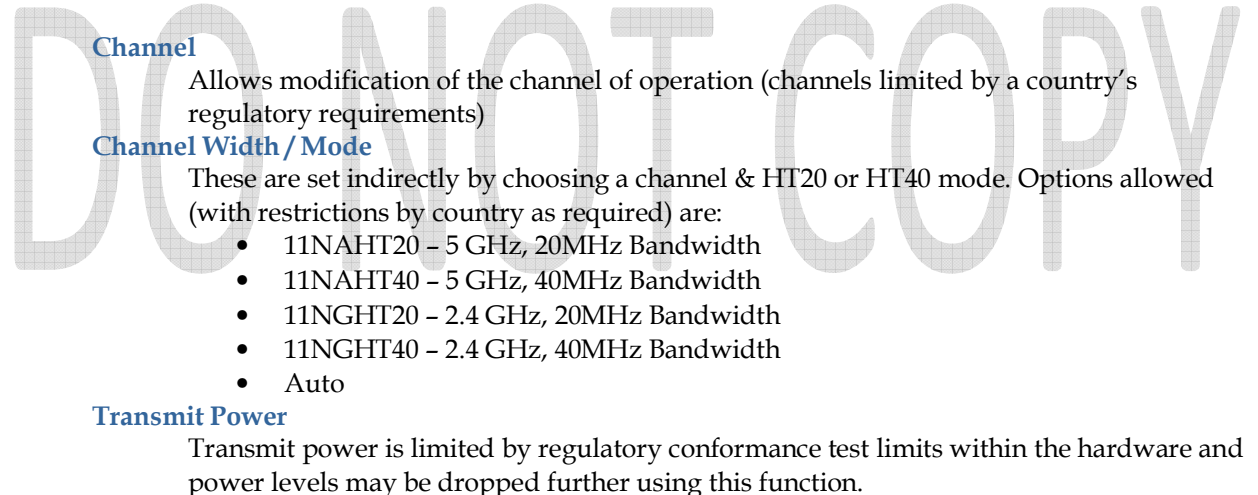

#### **Low Level Modifiable Parameters**

Further configuration may be made by a trained technician or at the factory using Linux tools.

# **Section III**

# **Regulatory Compliance Notices**

The WPEA-127N radio module, as allowed by certain countries, is certified under the requirements for full modular approval. As such:

- Only antennas for which the device is certified or antennas of the same type and equal or lesser gain are allowed for use with the radio under the modular certification. Antennas of differing types from those certified or of same type and higher gain require additional testing.
- Only operational modes tested for certification are allowed. Closed-system implementations should be configured to use only the operational modes certified. Typical WLAN client applications may require software driver updates to restrict modes to those certified in regulatory testing.
- End-product must be marked and labeled according to the rules of the certifying regulatory body
- End-product user guides must contain regulatory verbiage according to the rules of the certifying body and as set forth in this document

### **USA-Federal Communications Commission (FCC)**

FCC Radio-Frequency Exposure & Approval Conditions: FCC ID#: ZZ6-AR5BXB112

- 1. Antennas must be installed to provide 20 cm separation distance from the transmitting antenna to the body of user during normal operating condition. This device must not be colocated or operating in conjunction with any other antenna or transmitter.
- 2. Only those antennas filed under FCC ID: ZZ6-AR5BXB112 can be used with this device.
- 3. When the radio card is installed in a system where the antenna location is less than 20 cm separation distance to the body of the user, it must be authorized as such including a specific absorption rate (SAR) evaluation.
- 4. The regulatory label on the final system must include the statement: "Contains FCC ID:ZZ6- AR5BXB112 ".
- 5. There must be no instruction provided in the user manual or customer documentation indicating how to install or remove the transmitter module.
- 6. WPEA-127N must be installed and used in strict accordance with the manufacturer's instructions as described in the user documentation that comes with the product. This device complies with the following radio frequency and safety standards.

This equipment has been tested and found to comply with the limits for a Class B digital device, pursuant to Part 15 of FCC Rules. These limits are designed to provide reasonable protection against harmful interference in a residential installation. This equipment generates, uses, and can radiate radio frequency energy. If not installed and used in accordance with the instructions, it may cause harmful interference to radio communications. However, there is no guarantee that interference will not occur in a particular installation. If this equipment does cause harmful interference to radio or

television reception, which can be determined by turning the equipment off and on, the user is encouraged to try to correct the interference by one or more of the following measures:

- Reorient or relocate the receiving antenna.
- Increase the distance between the equipment and the receiver.
- Connect the equipment to outlet on a circuit different from that to which the receiver is connected.
- Consult the dealer or an experienced radio/TV technician for help.

This device complies with Part 15 of the FCC Rules. Operation is subject to the following two conditions:

(1) This device may not cause harmful interference, and

(2) This device must accept any interference received, including interference that may cause undesired operation.

**FCC Caution:** Any changes or modifications not expressly approved by the party responsible for compliance could void the user's authority to operate this equipment.

#### **IMPORTANT NOTE:**

#### **FCC Radiation Exposure Statement:**

This equipment complies with FCC radiation exposure limits set forth for an uncontrolled environment. This equipment should be installed and operated with minimum distance 20cm between the radiator & your body without SAR evaluation being part of the authorization.

This transmitter must not be co-located or operating in conjunction with any other antenna or transmitter.

Operations in the 5.15-5.25GHz band are restricted to indoor usage only

#### **End Product Labeling**

This transmitter module is authorized only for use in device where the antenna may be installed such that 20 cm may be maintained between the antenna and users unless certification includes an RF Exposure (SAR) evaluation.

The final end product must be labeled in a visible area with the following: "Contains FCC ID:ZZ6-AR5BXB112".

#### **Manual Information to the End User**

The OEM integrator has to be aware not to provide information to the end user regarding how to install or remove this RF module in the user's manual of the end product which integrates this module. The end user manual shall include all required regulatory information/warning as show in this manual.

#### **Canada – Industry Canada (IC)**

This device complies with RSS 210 of Industry Canada. Operation is subject to the following two conditions:

(1) This device may not cause interference, and

(2) This device must accept any interference, including interference that may cause undesired operation of this device."

The term "IC" before the equipment certification number only signifies that the Industry Canada technical specifications were met.

To reduce potential radio interference to other users, the antenna type and its gain should be so chosen that the equivalent isotropic radiated power (EIRP) is not more than that required for successful communication.

To prevent radio interference to the licensed service, this device is intended to be operated indoors and away from windows to provide maximum shielding. Equipment (or its transmit antenna) that is installed outdoors is subject to licensing.

#### **IMPORTANT NOTE:**

#### **IC Radiation Exposure Statement:**

This equipment complies with IC radiation exposure limits set forth for an uncontrolled environment. This equipment should be installed and operated with minimum distance 20cm between the radiator & your body without authorization with SAR evaluation.

Antennas having a higher than approved gain are strictly prohibited per regulations of Industry Canada. The required antenna impedance is 50 ohms.

To reduce potential radio interference to other users, the antenna type and its gain should be chosen that the EIRP is not more than required for successful communication.

#### **This device is intended only for OEM integrators under the following condition:**

The transmitter module may not be co-located with any other transmitter or antenna.

As long as the condition above is met, a further transmitter test will not be required. However, the OEM integrator is still responsible for testing their end-product for any additional compliance requirements required with this module installed (for example, digital device emissions, PC peripheral requirements, etc.).

#### **IMPORTANT NOTE:**

In the event that these conditions cannot be met (for example certain laptop configurations or colocation with another transmitter), then the IC authorization is no longer considered valid and the IC ID cannot be used on the final product. In these circumstances, the OEM integrator will be responsible for re-evaluating the end product (including the transmitter) and obtaining a separate IC authorization.

#### **End Product Labeling**

The final end product must be labeled in a visible area with the following: "Contains IC : 9909A-AR5BXB112".

#### **Manual Information That Must be Included**

The OEM integrator has to be aware not to provide information to the end user regarding how to install or remove.

This RF module in the user's manual of the end product which integrates this module.

The user's manual for OEM Integrators must include the following information in a prominent location "IMPORTANT NOTE: To comply with FCC RF exposure compliance requirements. The antenna must not be co-located or operating in conjunction with any other antenna or transmitter".

#### **Caution:**

The device for the band 5150-5250 MHz is only for indoor usage to reduce potential for harmful interference to co-channel mobile satellite systems.

Because high power radars are allocated as primary users (meaning they have priority) in 5250-5350 MHz and 5650-5850 MHz, these radars could cause interference and/or damage to license exempt LAN devices.

### **European Community — CE Notice:**

The CE! mark indicates compliance with the essential requirements of Directive 1999/5/EC. Such marking is indicative that this equipment meets or exceeds the following technical standards:

- EN 300 328
- EN 301 893
- EN 301 489-17
- EN 60950

Marking by the symbol: **!** indicates that usage restrictions apply in countries listed on this product's packaging.

#### **Japan Telecom Certification - JATE**

本装置は、第二種情報装置(住宅地域またはその隣接した地域において使用される べき情報装置)で住宅地域での電波障害防止を目的とした情報処理装置等電波障害 自主規制協議会(VCCI)基準に適合しております。

しかし、本装置をラジオ、テレビジョン受信機に、近接してご使用になると、受信 障害の原因となることがあります。本書の説明にしたがって正しい取り扱いをして ください。

### **Required User Manual Wording for Host System**

The FCC requires the following text (or equivalent) included in the user documentation provided to the end user:

Example text which can be used by the Integrator in the end user instructions are:

#### *Satisfying RF exposure compliance and Radio compliance*. **FCCID: ZZ6-AR5BXB112**

This device generates and radiates radio-frequency energy in compliance with FCC radio frequency radiation exposure guidelines for an uncontrolled environment.

*This device complies with Part 15 of the FCC Rules. Operation is subject to the following two conditions: (1) this device may not cause harmful interference, and (2) this device must accept any interference received, including interference that may cause undesired operation. This product does not contain any user serviceable components. Any unauthorized product changes or modifications will invalidate warranty and all applicable regulatory certifications and approvals.* 

*For 5 GHz Devices Only, Include the following additional Note: "In the 5150 MHz to 5250 MHz frequency range this transmitter is restricted to indoor use only*."

**Include the following co-location statement (unless special permission was granted allowing co-location of additional radios with the radio module)**:

"*This radio module may not be operated with any other radio or transmitting antenna, unless the radio module is disabled"* 

#### FCC Part 15 Digital Emissions Compliance

*We [System Manufacturer Name, Address, Telephone], declare under our sole responsibility that the product [System Name] complies with Part 15 of the FCC Rules. Operation is subject to the following two conditions: (1) this device may not cause harmful interference, and (2) this device must accept any interference received, including interference that may cause undesired operation.* 

*WARNING: This equipment has been tested and found to comply with the limits for a Class B digital device, pursuant to Part 15 of the FCC Rules. These limits are designed to provide reasonable protection against harmful interference in a residential installation. This equipment generates, uses and can radiate radio frequency energy and, if not installed and used in accordance with the instructions, may cause harmful interference to radio communications.* 

*However, there is no guarantee that interference will not occur in a particular installation. If this equipment does cause harmful interference to radio or television reception, which can be determined by turning the equipment off and on, the user is encouraged to try to correct the interference by one or more of the following measures:*

- *Reorient or relocate the receiving antenna.*
- *Increase the separation between the equipment and receiver.*
- *Connect the equipment into an outlet on a circuit different from the one the receiver is connected to.*
- *Consult the dealer or an experienced radio/TV technician for help.*

*The user may find the following booklet prepared by the Federal Communications Commission helpful:* 

*The Interference Handbook* 

*This booklet is available from the U.S. Government Printing Office, Washington, D.C. 20402. Stock No. 004-000-00345-4.* 

*Industry Canada requires the following wording to the end user in French and English:* 

*Industry Canada Notice: This device complies with Canadian RSS-210.* 

*To prevent radio interference to the licensed service, this device is intended to be operated indoors and away from windows to provide maximum shielding. Equipment (or its transmitting antenna) that is installed outdoors is subject to licensing. The installer of this radio equipment must ensure that the antenna is*  located or pointed such that it does not emit RF field in excess of Health Canada limits for the general *population; consult Safety Code 6, obtainable from Health Canada's web site www.hc-sc.gc.ca/rpb.* 

*"This Class B digital apparatus complies with Canadian ICES-003"* 

*Cet appareil numérique de la classe B est conforme à la norme NMB-003 du Canada* 

*Avis de Conformité à la Réglementation d'Industrie Canada:* 

*Pour empêcher toute interférence aux services faisant l'objet d'une licence, cet appareil doit être utilisé à l'intérieur seulement et devrait être placé loin des fenêtres afin de fournir un écran de blindage maximal. L'installateur du présent matériel radio doit s'assurer que l'antenne est située ou pointée de manière à ce que cette dernière n'émette pas de champs radioélectriques supérieurs aux limites specifées par Santé Canada pour le grand public; consulter le Code de sécurité 6, disponible sur le site Web de Santé Canada, à l'adresse suivante: www.hc-sc.gc.ca/rpb.* 

*End of Required User Manual Wording to end user provided by radio/system integrator*